# **Handleiding Opella klantportaal**

In het klantportaal rapporteren we over de zorg, behandeling en ondersteuning die u van ons krijgt. U heeft altijd inzicht in uw eigen ondersteuningsplan en kan elk moment van de dag meelezen met de rapportages van onze teams.

U bepaalt zelf of u gebruik wilt maken van deze mogelijkheid om online uw dossier in te zien. Uiteraard blijft u ook altijd de mogelijkheid hebben om uw dossier op papier in te zien.

Om gebruik te kunnen maken van het klantportaal, heeft u een mobiele telefoon nodig en een e-mailadres. Heeft u dat niet, dan kunt u ook geen toegang krijgen tot het portaal. U kunt dan wel iemand machtigen die voor u in kan loggen. Het mobiele nummer is nodig om u tijdens het inloggen een sms te kunnen sturen. Dit is een extra beveiligingsstap waarmee wij de veiligheid van uw gegevens kunnen garanderen.

#### **Aanmeldprocedure**

U kunt zich via het aanmeldformulier op onze website aanmelden voor het klantportaal: [www.opella.nl/klantportaal](http://www.opella.nl/klantportaal)

Nadat u zich heeft aangemeld, controleren wij uw gegevens en krijgt u via een mail op uw e-mailadres de gebruikersnaam en wachtwoord voor het klantportaal toegestuurd. Deze gebruikersnaam staat vast, het wachtwoord kunt u zelf in het klantportaal wijzigen.

U kunt ook anderen machtigen om toegang te krijgen tot uw klantportaal. U of uw wettelijk vertegenwoordiger moet daarvoor een machtigingsformulier ondertekenen. U vindt dit machtigingsformulier op onze website [\(www.opella.nl/klantportaal\)](http://www.opella.nl/klantportaal).

# **Inloggen**

Inloggen in het portaal kan via: [https://clientportaal-productie.opella.pluriformzorg.nl](https://clientportaal-productie.opella.pluriformzorg.nl/)

U komt op het inlogscherm waar u met uw inlognaam en wachtwoord in kunt loggen. Deze inloggegevens ontvangt u van ons per e-mail. Op dit nummer ontvangt u ook elke keer dat u wilt inloggen een sms met een code waarmee u toegang krijgt tot het portaal.

*LET OP: geef het aan ons Servicepunt door als er iets verandert in uw contactgegevens.* 

De eerste keer dat u inlogt, krijgt u na het inloggen de vraag om uw wachtwoord te wijzigen.

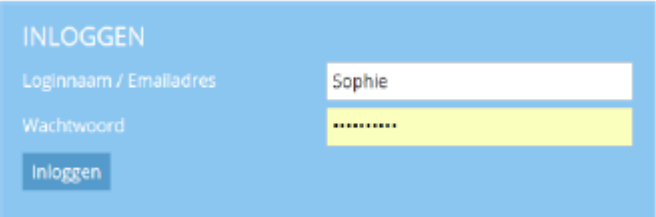

### **Startscherm**

Nadat u bent ingelogd ziet u het startscherm met alle onderdelen van het klantportaal. **Mijn profiel**

Links bovenaan in het scherm ziet u uw naam staan. Klikt u op uw naam, dan kunt u 'Mijn profiel' aanklikken. Hier staan uw persoonlijke gegevens.

Wettelijk vertegenwoordigers en andere gemachtigde relaties van de klant zien hier twee profielen: één van de klant en één van uzelf. Bij het profiel van de klant kunt u zien over welke klant het gaat (het kan voorkomen dat u toegang heeft tot meerdere klantportalen van verschillende mensen).

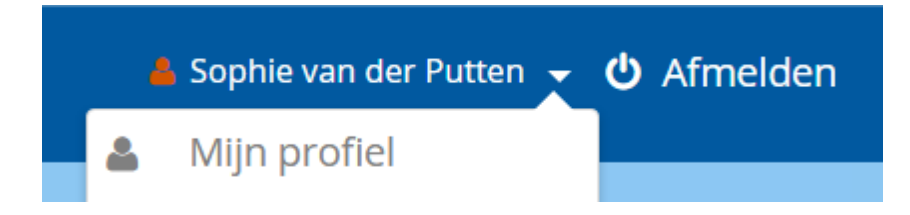

#### **Wachtwoord wijzigen**

In uw profiel kunt u ook uw wachtwoord wijzigen. Dit doet u door op 'Wachtwoord wijzigen' te klikken.

Wettelijk vertegenwoordigers en andere gemachtigde relaties van de klant kunnen alleen bij hun eigen profiel het wachtwoord wijzigen.

Mocht dit niet lukken, dan kan het Servicepunt het wachtwoord resetten. U bereikt het Servicepunt via 0318 752 222 of [servicepunt@opella.nl](mailto:servicepunt@opella.nl)

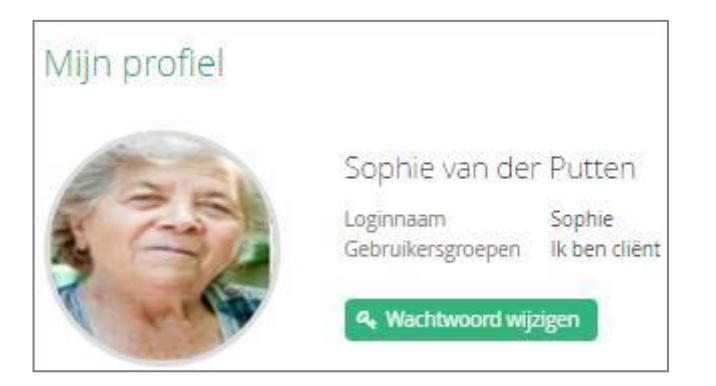

#### **Rapportage**

In het blok 'Rapportage' leest u de laatste drie aangemaakte rapportages. Door te klikken op 'Alle rapportage' kunt u alle rapportages bekijken.

In het scherm dat nu opent, staat alle rapportage van de afgelopen zeven dagen. Door te klikken op 'Laatste maand' of 'Laatste jaar', kunt u de rapportages van deze perioden bekijken.

Met de knop 'Periode kiezen…' kunt u exact aangeven van welke periode u de rapportages wilt zien.

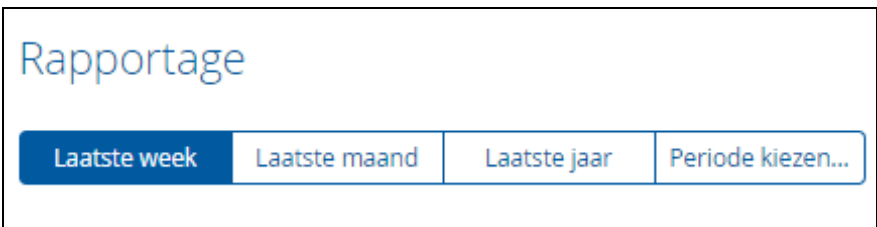

Met de PDF-knop kunt u de rapportages in een overzicht opvragen. Dit kan handig zijn als u de rapportages wilt uitprinten.

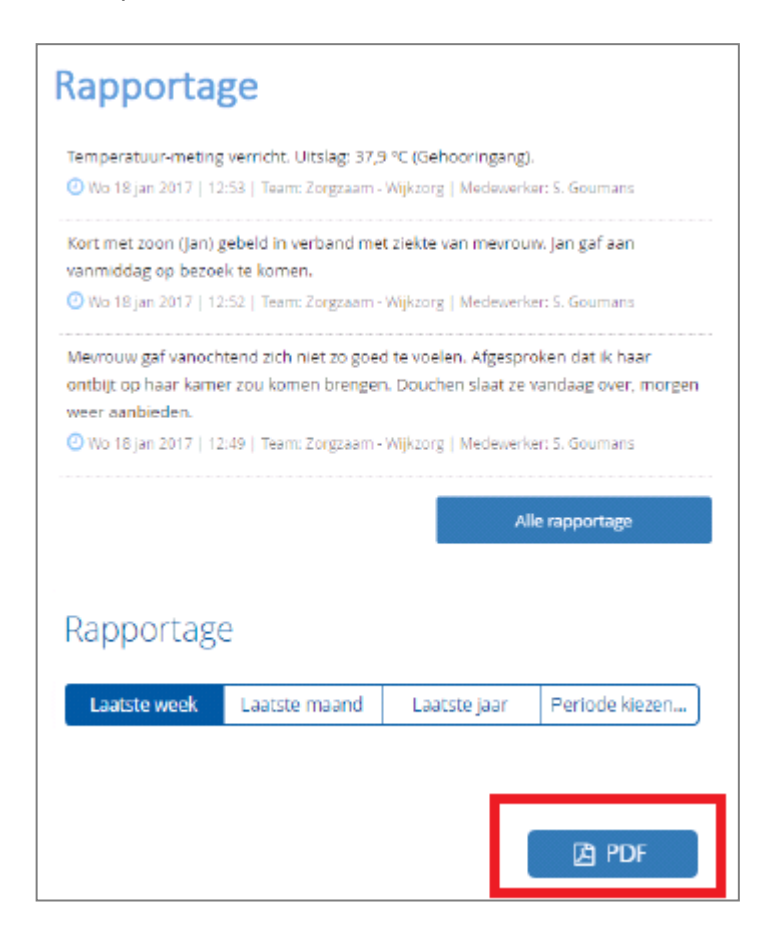

# **Afspraken**

Bij 'Afspraken' staan alle afspraken die de klant heeft met de zorg.

In het blok worden de eerste vier afspraken (in de toekomst) getoond. Om inzicht te krijgen in alle toekomstige afspraken, klikt u op 'Alle afspraken'.

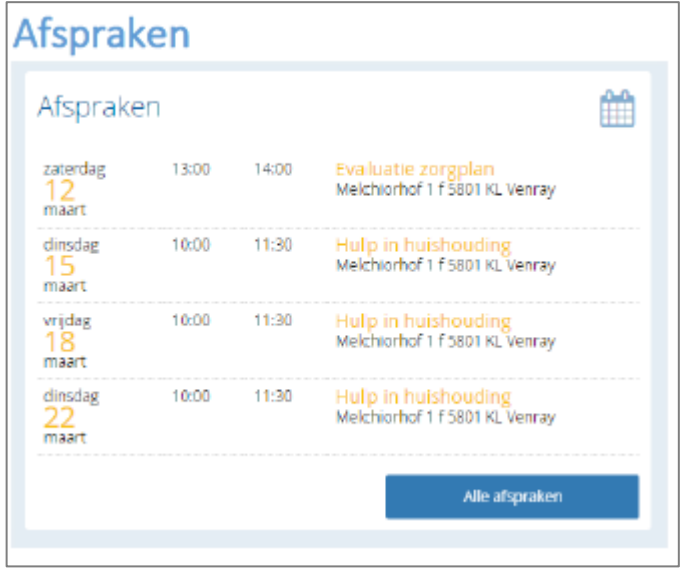

# **Afdrukken**

Onder 'Afdrukken' vindt u de afdruk van het zorgplan, dit kunnen er ook meerdere zijn.

Door te klikken op 'Download' opent u het zorgplan.

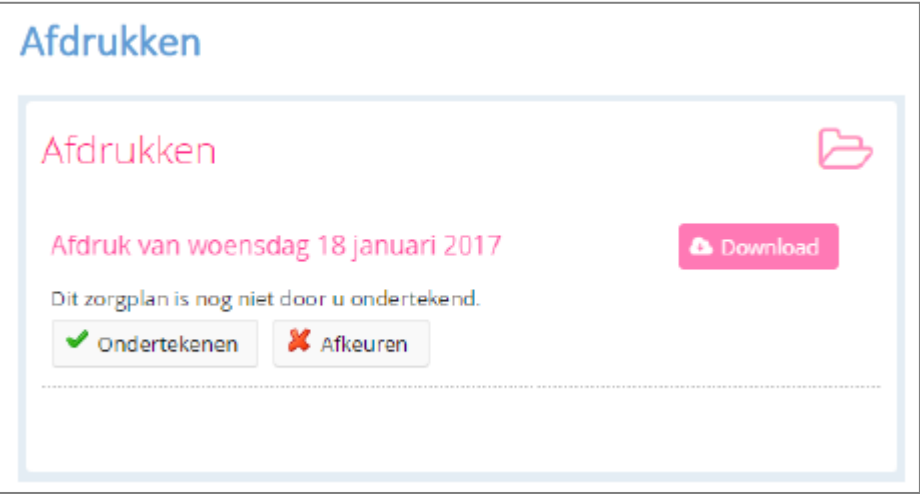

Als het zorgplan nog niet geaccepteerd is of is geweigerd, dan kan de klant of diens wettelijk vertegenwoordiger het zorgplan accepteren of (opnieuw) weigeren.

Dit kan door op 'Ondertekenen' (= goedkeuren) of 'Afkeuren' te klikken. In beide gevallen wordt er een smscode naar u gestuurd, die ingevoerd moeten worden om de gemaakte keuze te bevestigen.

Kiest u voor 'Afkeuren', dan kunt u hierbij nog een reden opgegeven.

Het is altijd te achterhalen wie het heeft zorgplan heeft ondertekend.

#### **Abonnementen**

Als de klant geabonneerd is op bepaalde diensten van Opella, bijvoorbeeld de personenalarmering, dan zijn die diensten zichtbaar in het blok Abonnementen.

Onder de naam van het abonnement, ziet u de periode dat het abonnement geldig is.

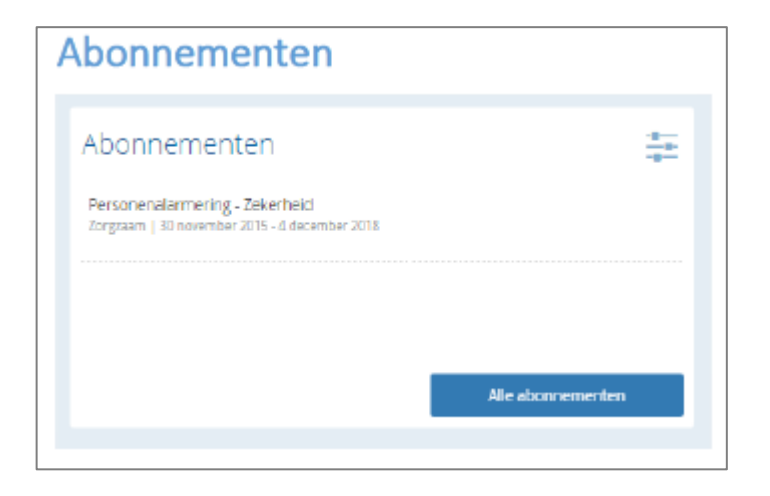

#### **Berichten**

Bij 'Berichten' kunt u een bericht achterlaten voor de medewerkers van Opella. Dit bericht wordt binnen 5 dagen beantwoord. Let wel: plaats hier alleen berichten die niet urgent zijn en kunnen wachten op een antwoord. Als er dringend actie nodig is, kunt u beter bellen.

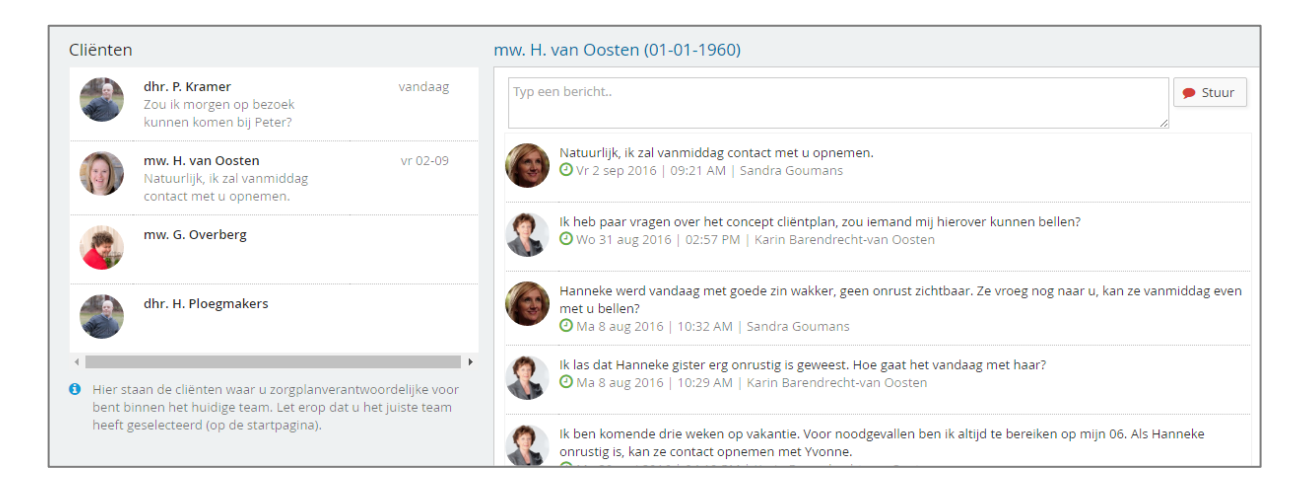

# **Vragen?**

Heeft u vragen over het klantportaal, dan kunt u contact opnemen het Servicepunt via 0318 – 752 222 of [Servicepunt@opella.nl](mailto:servicepunt@opella.nl)